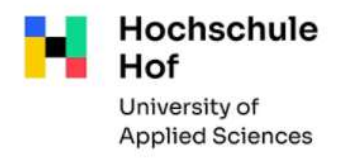

# Library catalog

The library catalog lists the complete media inventory of the libraries of the University of Applied Sciences Hof and of the Library of the University of Applied Sciences for Public Administration in Bavaria (HföD) such as partial stocks of the City Archives. You can also use all functions of the library catalog from outside the library via Internet:

TouchPoint der Hochschule Hof und HföD Hof / Stadtarchiv Hof (bib-bvb.de)

You can change the language to English.

# Search Request

The advanced search with preset search categories is preset.

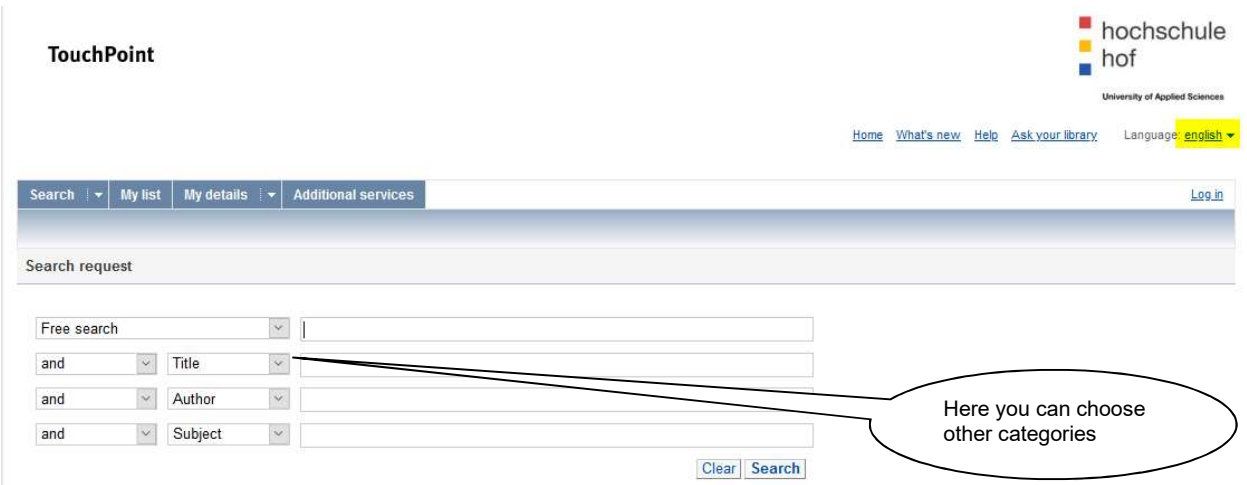

The following search fields are available:

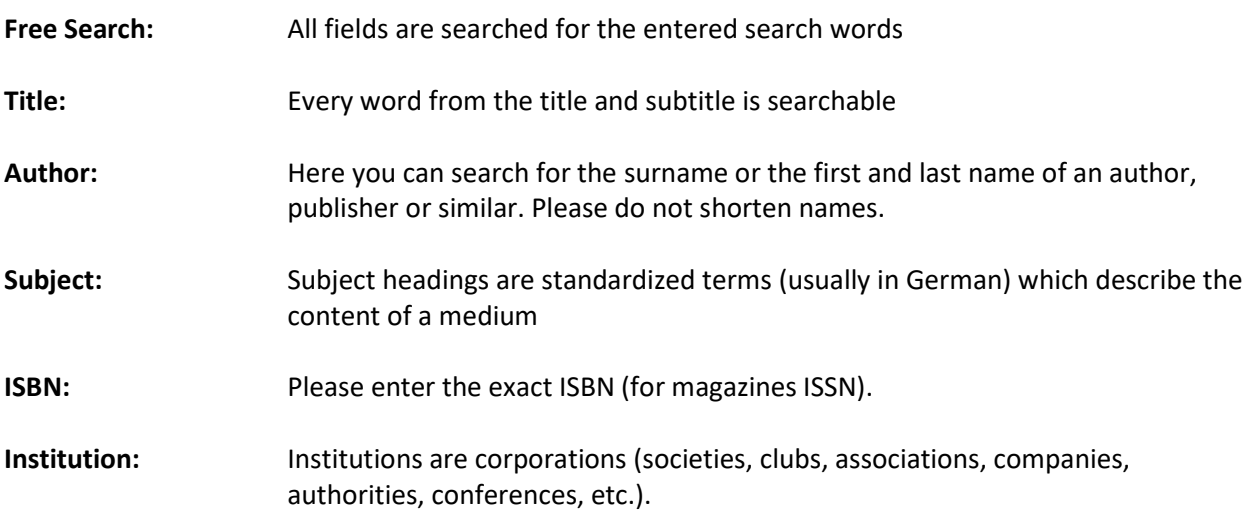

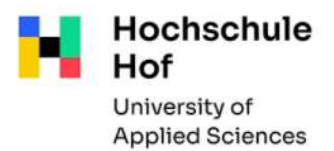

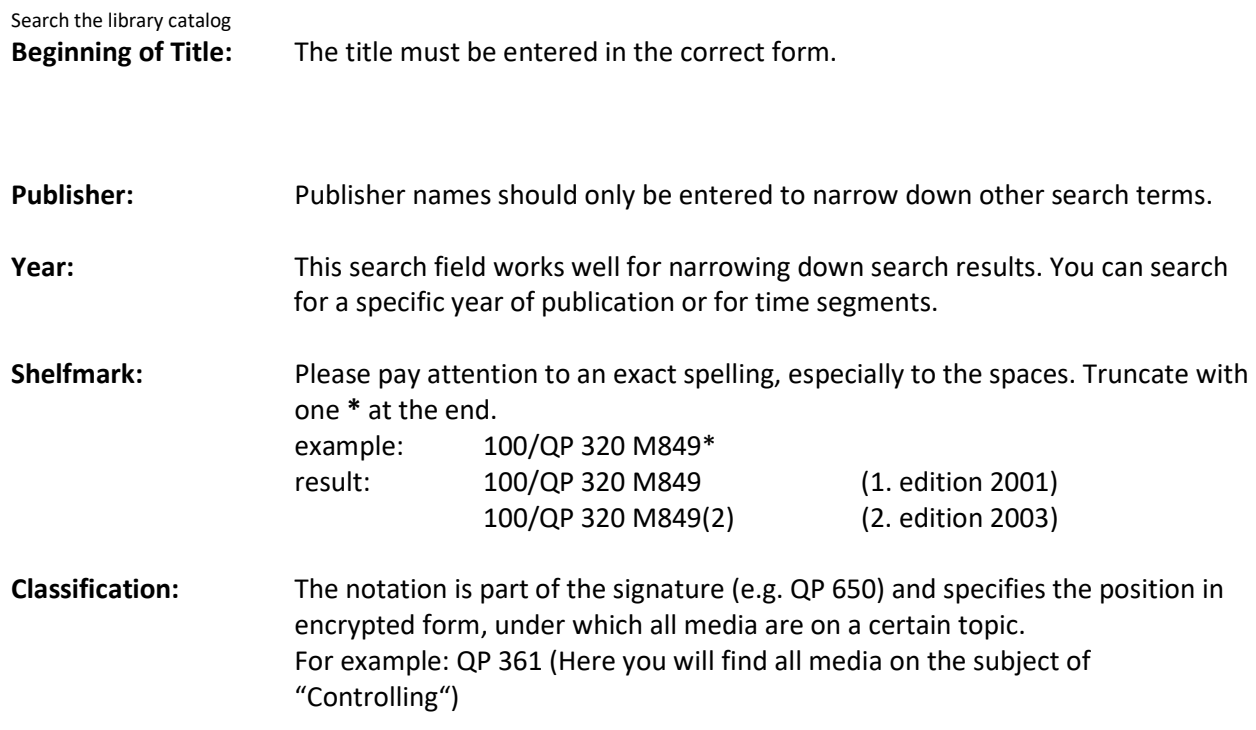

Narrow the search: Below the part with the search fields you have the possibility to limit the search

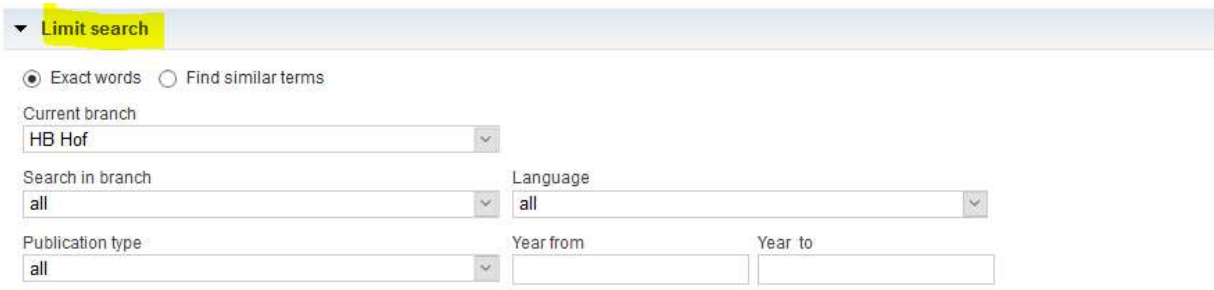

- branches (HB Hof / HföDB / Stadtarchiv Hof / TB Münchberg)
- publication type e.g. E-Book, Zeitschrift (=journal)
- year
- Language (german, english)

### General research tips:

- No distinction is made between upper and lower case.
- **•** Truncation

 $\ast$  replaces one or more letters (Example: Personal\* you find also "Personalization", "Personalplanung"....)

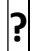

 $\boxed{?}$  replaces exactly one letter (Example: Ma?er - you find "Maier" und "Mayer")

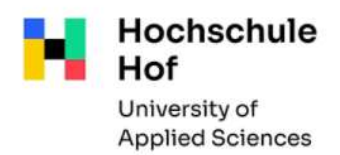

#### Research examples

You are looking for a specific book whose title and author you know: Search field Title: some words of the title Search field Author: The name of the author

You are looking for a specific topic: Use Search field Subject to search for your topic

You are looking for a journal: Search field Title and narrow the search in the field Publication type.

## Result list

After the search, the result list appears, which is divided into 3 areas:

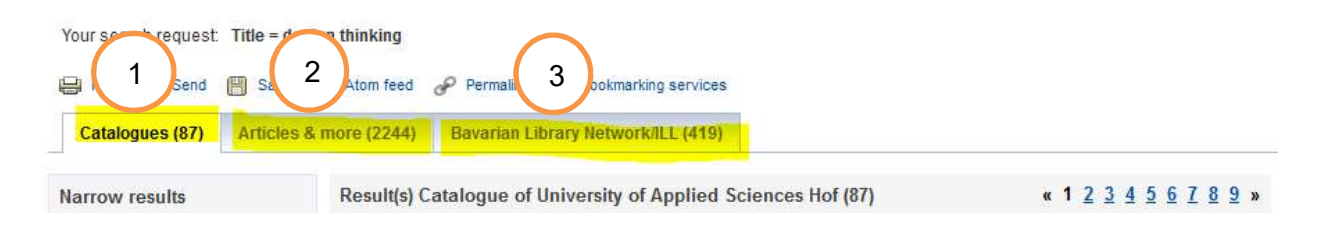

## Catalog of the University of Applied Sciences Hof 1

If you obtain more than one hit, the results are first displayed in a result overview. Here you will find the most important information: author, title, year of publication, shelfmark.

The following symbols can appear in front of the individual titles:

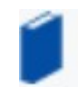

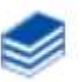

 single book multi-volume work (You will find special information on the single volume)

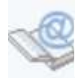

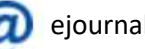

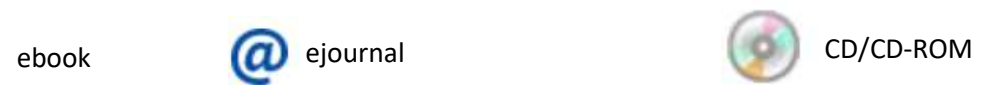

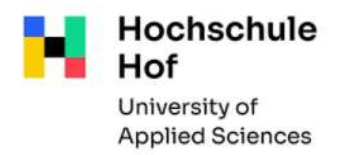

By clicking on the title you get the full display, which offers you detailed title information, as well as all existing copies.

If a copy is borrowed, the end of the loan period will be displayed. It is possible to make a reservation if there is no loanable copy available (see reservation)

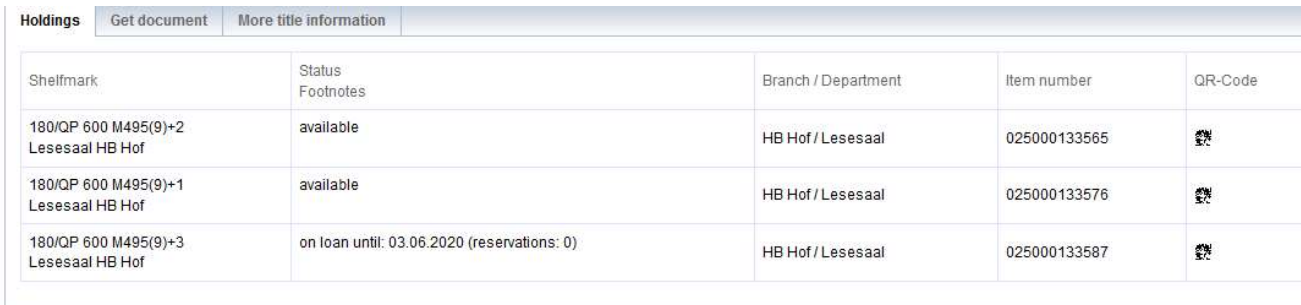

If your search query resulted in too many hits, you can narrow the search (topic, year, language …)

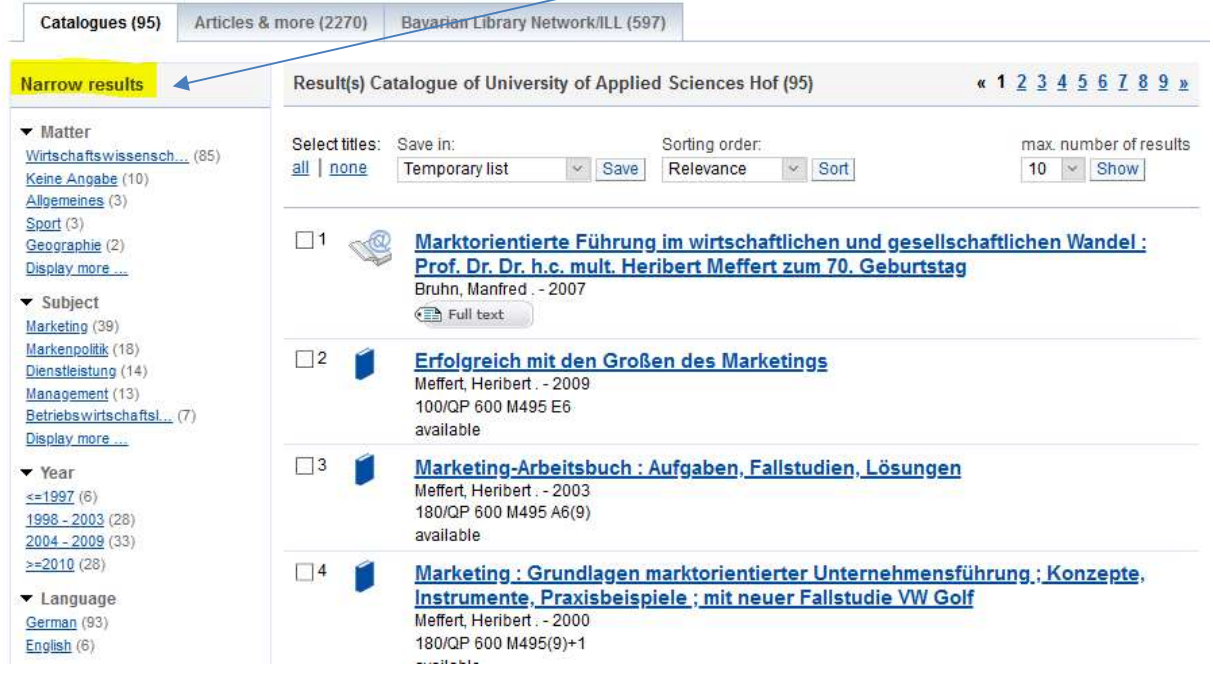

![](_page_4_Picture_0.jpeg)

## Output of research results

To print or save research results, place the desired title in the Temporary list. In the link My list (top menu bar) you can see the selected hits. You can print your list, save it under a specific name or send it by email.

#### Loan functions

In order to protect your library account from unauthorized access, access is secured by an identifier (= user number) and a password.

User number: 11-digit number (Bibliotheksnummer) on your CampusCard Password: the last 6 digits of your user number (please change!)

My details – User details

You can change your password and your address

My details - Account Summary

![](_page_4_Figure_10.jpeg)

Here you have an overview of all your account activities (loans, requests, reservations).

# Renewals

In Loans you have a list of your currently borrowed media with the loan period. You can extend the loan period of the due titles here.

Please note:

- Renewals are possible only from 4 days before the loan period expires. (Only two renewals are possible).
- Media that have already been reserved by other users cannot be renewed.
- If a reservation from another user has been made, media can be reclaimed at any time during the extension period.

![](_page_5_Picture_0.jpeg)

#### **•** Reservations

If the medium you need has been borrowed, you can go to the tab Get document to order the medium

![](_page_5_Picture_103.jpeg)

You get an email when you can pick up the ordered medium in the library.

# Ordering media from the other library Münchberg / Hof

It is possible to order media from the other branch.

Depending on which branch you are registered in, the status of the media from the other library is for order. The ordered title will be delivered to your branch.

#### Articles & more 2

Essays, conference contributions and other media with full text or as bibliographical evidence are displayed here.

For some results, you can call up the article directly using the full text button (note: this is not always a licensed full text).

The result list does not contain all available electronic offers -> please use our database offer for this

#### Bavarian Library Network / ILL (Interlibrary loan) 3

The result list for your query for all academic libraries in Bavaria is displayed here. Please refer the flyer Interlibrary loan.